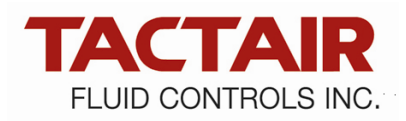

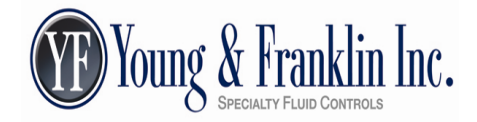

## **UPLOADING CERTIFICATIONS THROUGH THE SUPPLIER PORTAL**

## To Get Started:

- 1. Go to our website: www.tactair.com
- 2. Select: Supplier Support tab
- 3. Click on: Supplier Portal
- 4. Log in: Enter assigned Username and Password and click on "Log In"
	- Note: Password is case sensitive

## To Upload certs:

- 1. On Home Page: Hover on "Certifications" to get drop-down and select "Show Purchase Orders"
- 2. Find PO Number: Can search by entering PO Number and clicking on "Filter"
- 3. To select the PO, click on "Show" next to the PO number
- 4. All required certifications for selected PO Line Part Number will be listed.

**Note**: Certs can be uploaded individually by selecting the "Upload" button and attaching that particular cert \*\*(**Preferred method**)

OR

The entire cert package for the PO line and lot can be uploaded at once by selecting "Upload" next to SQAR 08 and checking the "Included with C of C" check boxes next to the other required certs

- 5. Click on: "Upload" next to the certification to be uploaded.
- 6. Click on "Select Files" to open your file list to select the appropriate cert
- 7. Once cert file is selected, click on "Submit"
- 8. The cert document will be displayed with the date it was uploaded. There is an Action box where the cert can be viewed or deleted.
- 9. Once cert is uploaded, click on the "Back" button to go back to the PO and line screen.
- 10. Enter quantity shipped and click on "Lot Complete"
- 11. If you have not checked all the boxes under the "Included with C of C" column, an error message will be displayed in Red above the Upload Certs box, ex. "SQAR 016: No certs were uploaded/ 'Included with C of C' not checked". (See note above).
- 12. If a change to any of the certs needs to be made once "Lot Complete" has been completed:
	- a. Click on "Un-complete Lot"
	- b. Delete/re-upload corrected certs
	- c. Click on "Lot Complete"
- 13. If there are multiple lots, the certs must be uploaded separately and will be assigned a separate lot letter. Ex. Lot A, Lot B, etc.
	- a. Upload certs, enter quantity of first lot, select lot complete
	- b. Same instructions apply to remaining lots
- 14. Each packing list must be printed and put with the corresponding lot of parts and kept separate to retain lot traceability.

Shipment of Parts:

 Supplier packing slip, and packing slip printed in the supplier portal should be the only paperwork sent with parts.